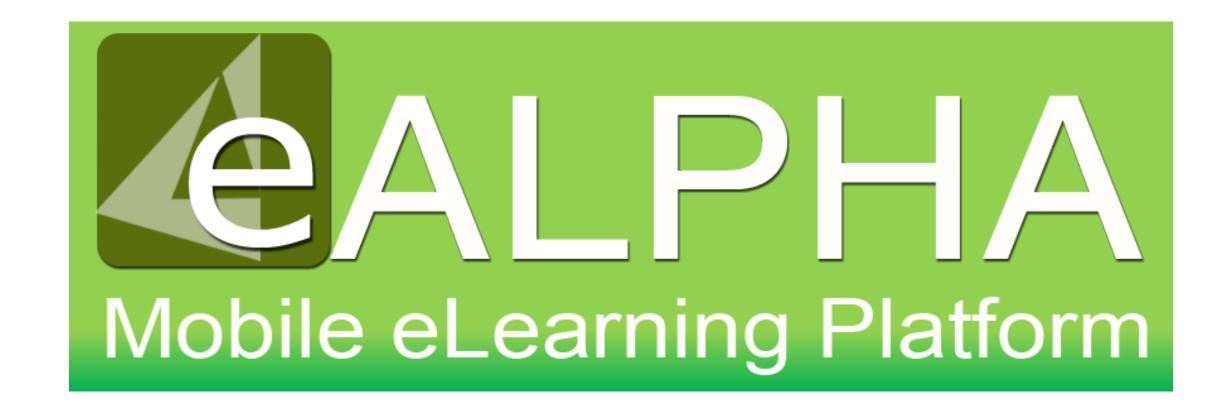

## My Subjects – Science

#### My Subjects – Science

Access to your content is now found from the left-hand menu – *My Subjects*. Here you can select any of the Science series to which you have access from the drop-down menu which appears.

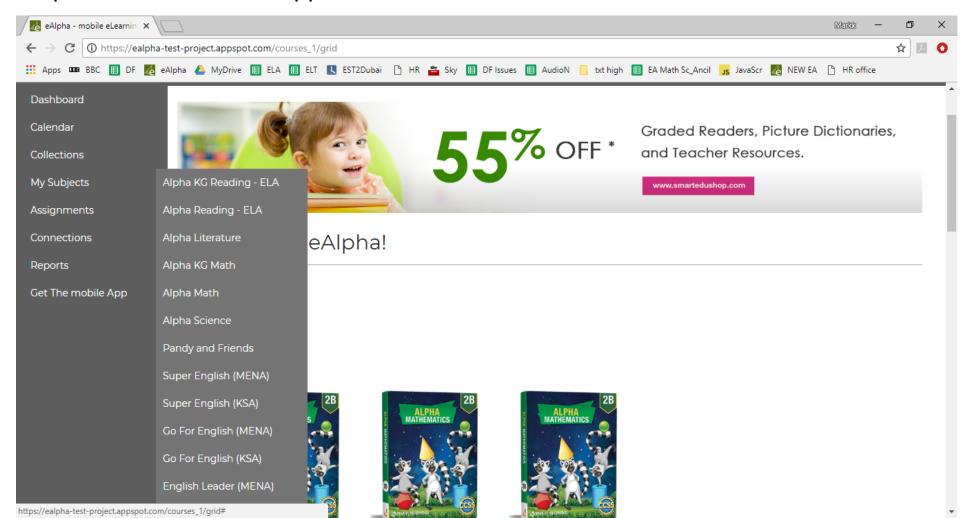

#### My Subjects – Science

By selecting My Subjects – Alpha Science you are presented with a menu of the different components within that series: Teacher Resources, Student Books, Practice Books, Assessments and ExamView®.

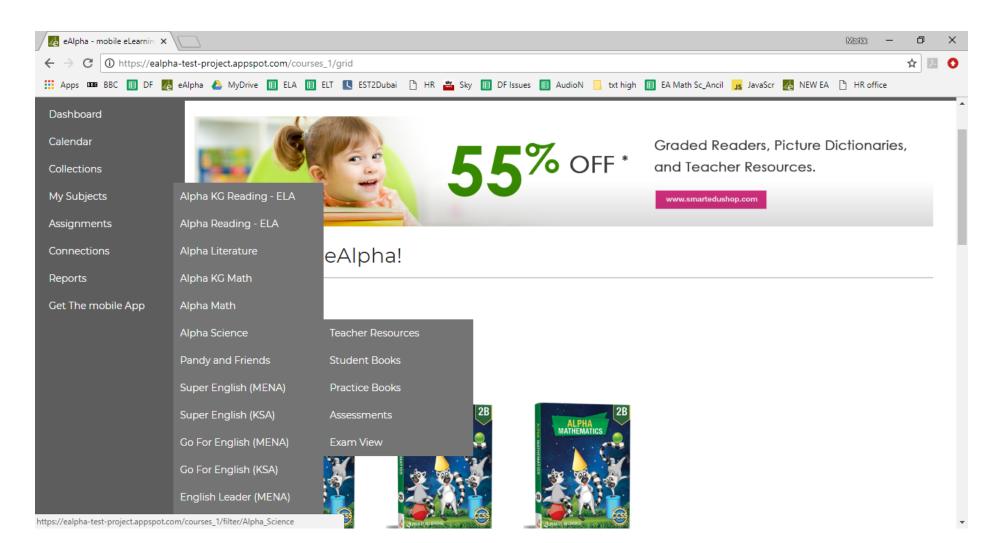

#### My Subjects – Science – Teacher Resources

In the *Teacher Resources* section you will find the resources organized by grade.

| Alpha Science        |  |
|----------------------|--|
| Home / Alpha Science |  |
| Grade 1              |  |
| Grade 2              |  |
| Grade 3              |  |
| Grade 4              |  |
| Grade 5              |  |

### My Subjects – Science – Teacher Resources

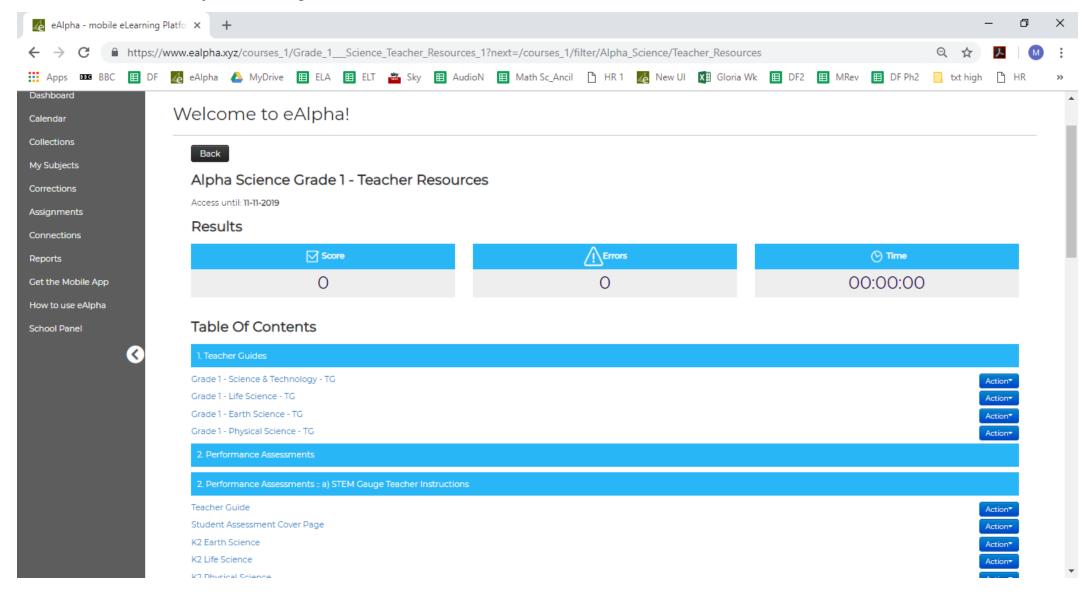

#### My Subjects – Science – Teacher Resources

#### 1. Teacher Resources

- Teacher Guides give the option to jump to a particular slide, however selecting Back to Main Menu takes you to a Table of Subjects with hyperlinks which may be more user friendly.
  - Each grade has four volumes, in this order:
    - Science and Technology
    - Life Science
    - Earth Science
    - Physical Science
    - Includes: Scope and Sequence, NGSS (science) Alignment, Glossaries, Yearly Plans, Chapter Plans, Lesson Plans, Materials List, Assessments.
- 2. Performance Assessments
  - STEM Gauge Teacher instructions.
  - STEM Gauge Student assessments (this contains an editable cover page where the teacher can include the name of the assessment, school logo).
- 3. Yearly Plans, Chapter Plans, Lesson Plans (downloadable as Word doc) with all functionality to edit that Word offers.
- 4. School to Home letters (downloadable as Word doc).

# My Subjects – Teacher Guides

#### My Subject – Teacher Guides – Toolbar

• There is a toolbar available on each page. Click on the icon page to get access to the full toolbar functionality.

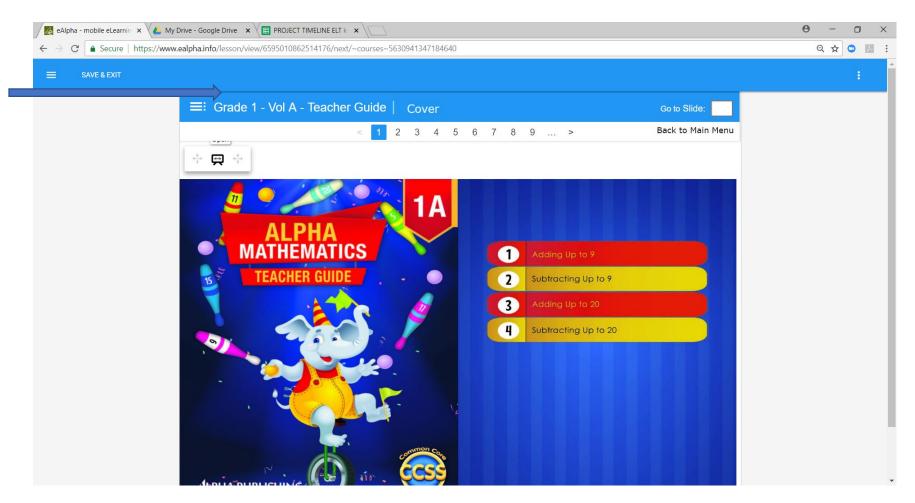

#### My Subject – Teacher Guides – Toolbar

The toolbar has different functionality buttons.

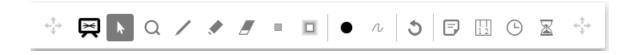

- □ Zoom − user can zoom in on a picture or text.
- Pen user can write using a pen on the pages.
- Marker user can write using a marker on the pages.
- Eraser user can erase anything written by them.
- Hide area user can hide an area of the screen (if they do not wish the student to see
  it when displaying it to them).
- Stand area user can select an area of the screen that is the only part visible.
- Color user can select the color of the pen or marker.
- Thickness user can select the thickness of the pen or marker.
- Undo all all changes by the user to that page will be undone.

- Add note user can add a note to page; double click on the note to enter text on it.
- Rulers user can use different ruler options on the screen (ruler, set square and protractor).
- Add clock inserts a clock with the current time on the page.
- $\blacksquare$  Add stopwatch inserts a stopwatch on the page.

Any changes you make using the toolbar on a page must be saved using the SAVE & EXIT button on the top left, otherwise the changes are **not** saved.

### My Subjects – Science – Student Books

In the Student Books section you will find the resources organized by grade.

| Alpha Science        |  |
|----------------------|--|
| Home / Alpha Science |  |
| Grade 1              |  |
| Grade 2              |  |
| Grade 3              |  |
| Grade 4              |  |
| Grade 5              |  |

### My Subject – Student Books – Science

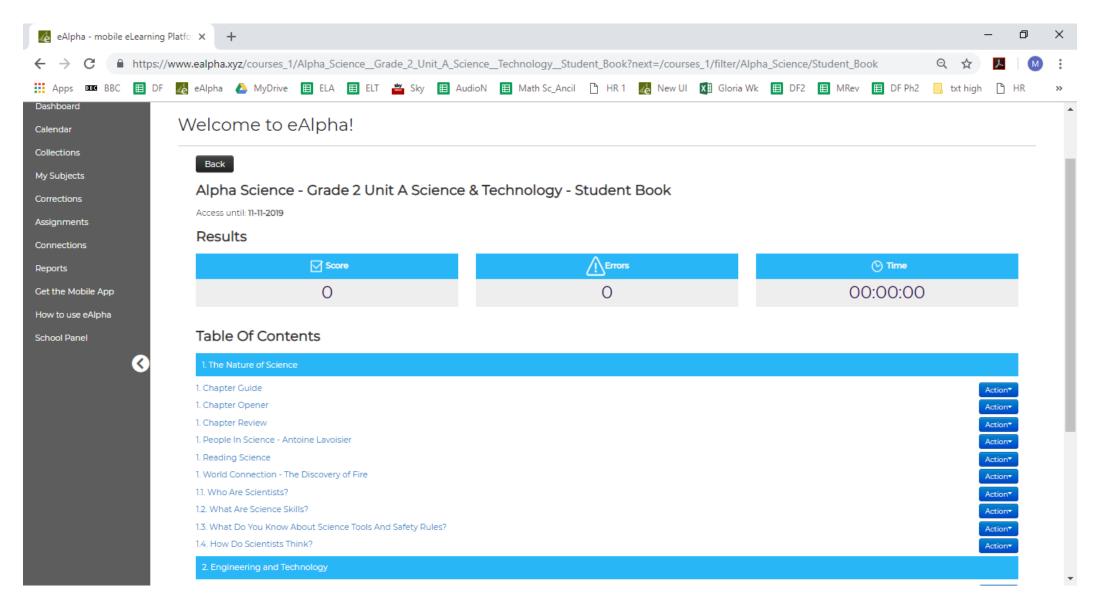

#### My Subjects – Student Books – Science

From the Action button, you can assign the lesson to a student(s), preview

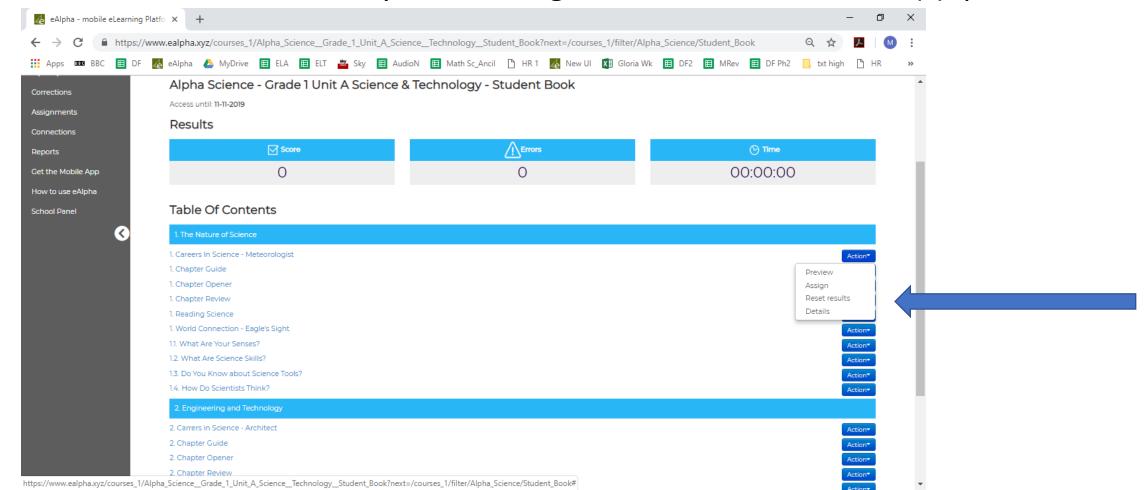

#### My Subjects – Student Books – Science

- Organized by volume, chapter and then lesson.
- Starts with a *Chapter Opener* which contains *The Big Idea* and lists the lessons and *STEAM activity*.
- Next is the *Reading Science* section, which focuses on a particular skill.
- There is a *Chapter Checkpoint* in the middle of each lesson.
- At the end of each chapter is the *Chapter Check, Reflection, Reflection Check, Finish Line*, and finally, *Chapter Test*.

### My Subjects – Science – Practice Books

In the Practice Books section you will find the resources organized by grade.

| Alpha Science        |  |  |  |
|----------------------|--|--|--|
| Home / Alpha Science |  |  |  |
| Grade 1              |  |  |  |
| Grade 2              |  |  |  |
| Grade 3              |  |  |  |
| Grade 4              |  |  |  |
| Grade 5              |  |  |  |

# My Subjects – Component Information

#### My Subjects – Component Information

On each component there is a SCORE % shown.

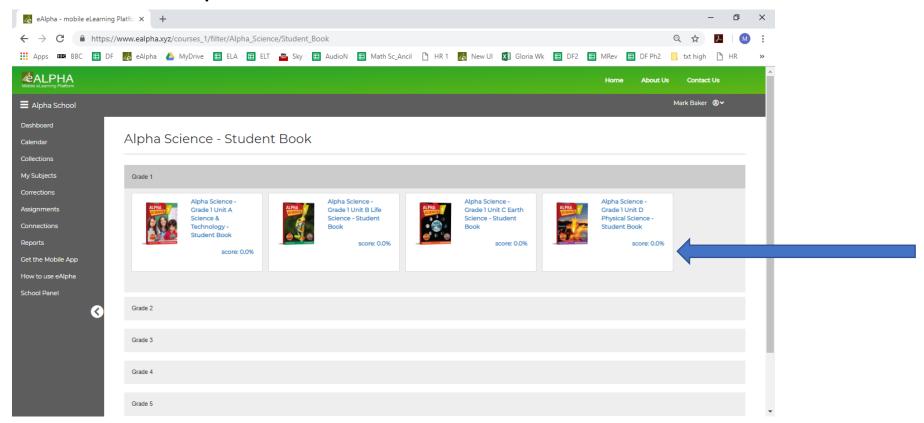

- This shows the percentage of work of the component completed by the teacher if using a Teacher login, or by the student if using a Student login.
- If using a Teacher login it is not the percentage of work completed by a student or class on their logins.

#### My Subjects – In a Component

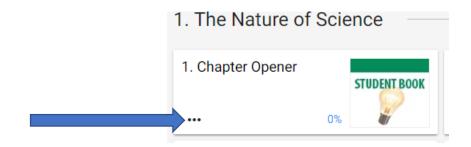

Once you have selected a component you are taken to the Table of Subjects. Here you can select the lesson you require to view or work on. Or, by clicking on the 3 dots you can:

- Choose to assign the lesson to a class or student.
- Choose to view the details of the lesson which will show you how much of the lesson you have previously completed with the number of *checks*, *errors*, *mistakes*, and *time taken*.

#### Remember:

- Checks: The average number of times the check button was clicked when completing the work.
- **Errors:** The average number of errors made (*errors* are incorrect answers AFTER submitting the assignment or course).
- **Mistakes:** The average number of mistakes made (*mistakes* are incorrect answers made while checking/working on the course/assignment).

• Once you have completed an interactive exercise, click on the tick to check if the answers are correct.

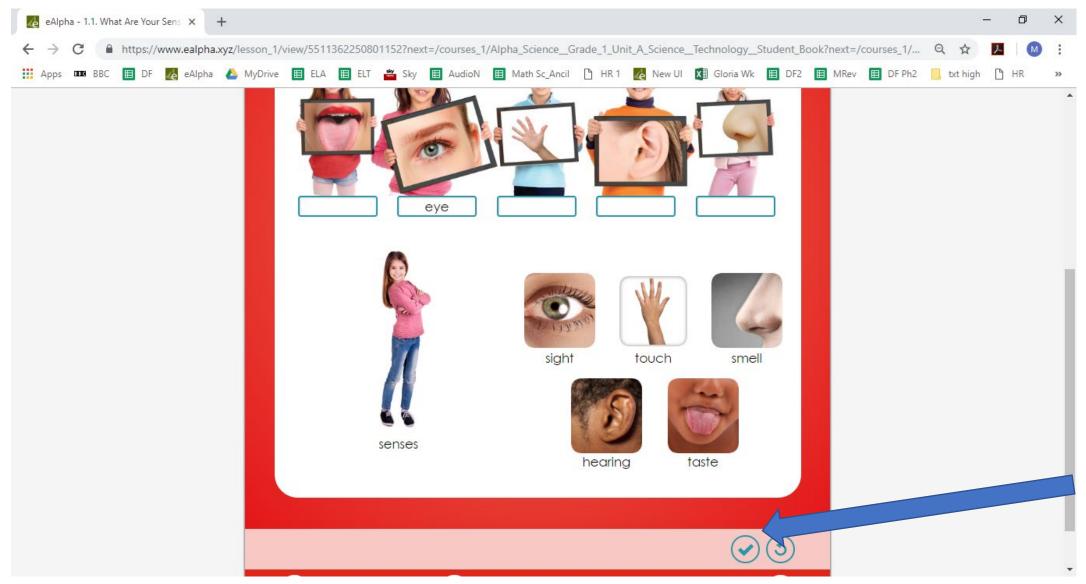

Correct answers will appear in green, and incorrect answers will appear in red.

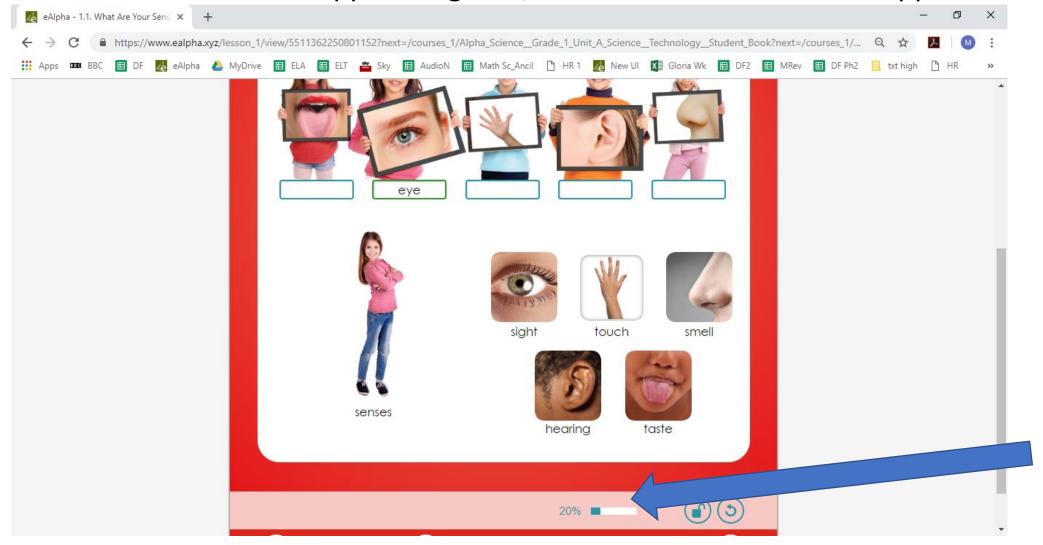

• The percentage bar at the bottom shows how much has been correctly completed.

• To change incorrect answers click on the black, unlock button. The answers can then be changed.

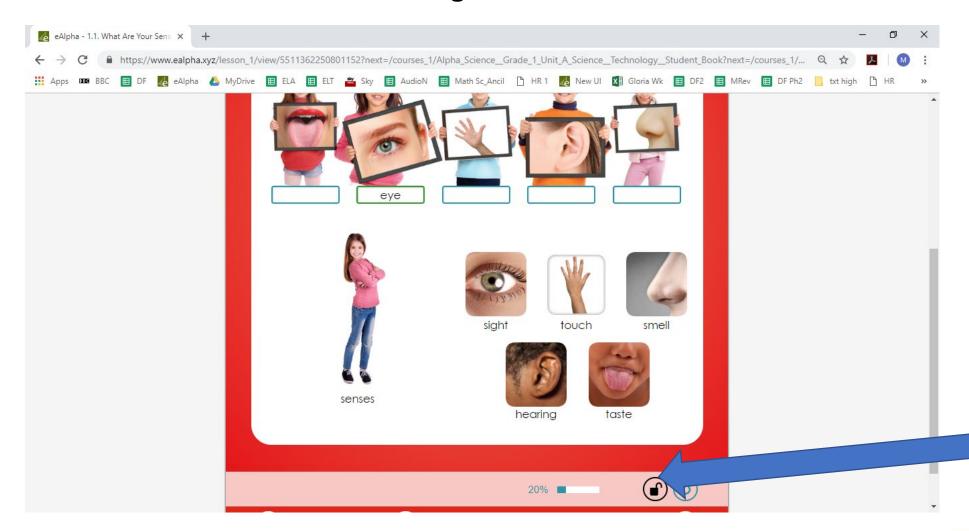

• If you wish to clear all the answers, click on the reset button instead.

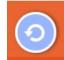

 Once all answers are correct a yellow star will appear and a success sound will be heard.

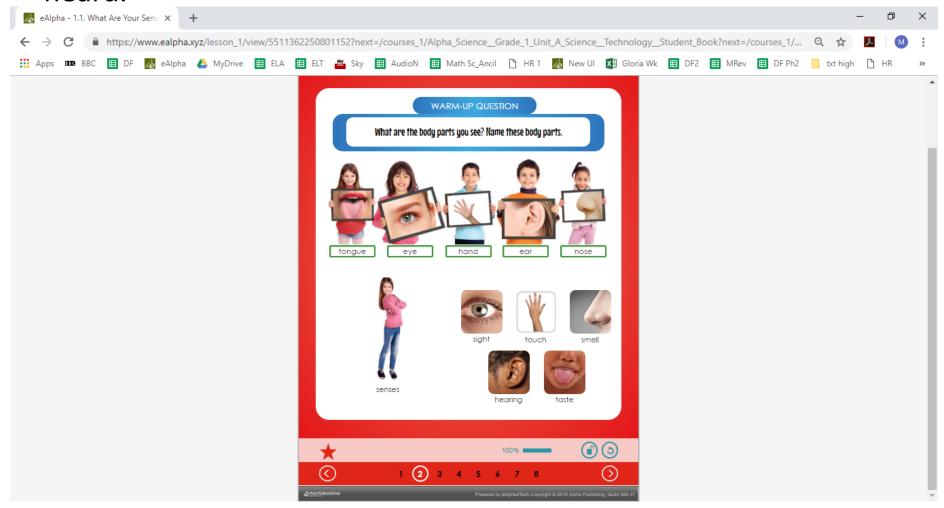

 You must remember to click SAVE & EXIT in the top left of the page before exiting the unit, otherwise the work is not saved. You can go to the next page and complete the whole lesson before SAVE & EXIT.  Some questions are open ended and therefore will not be checked by the computer. These will have to be checked manually by the teacher.

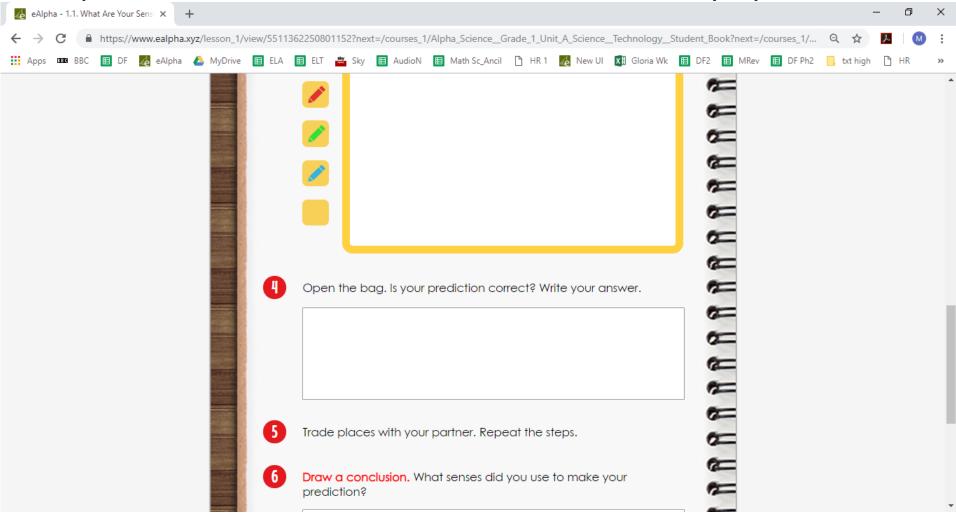

### My Subjects – Science Assessments

In the *Assessments* section you will find the assessment books organized by grade.

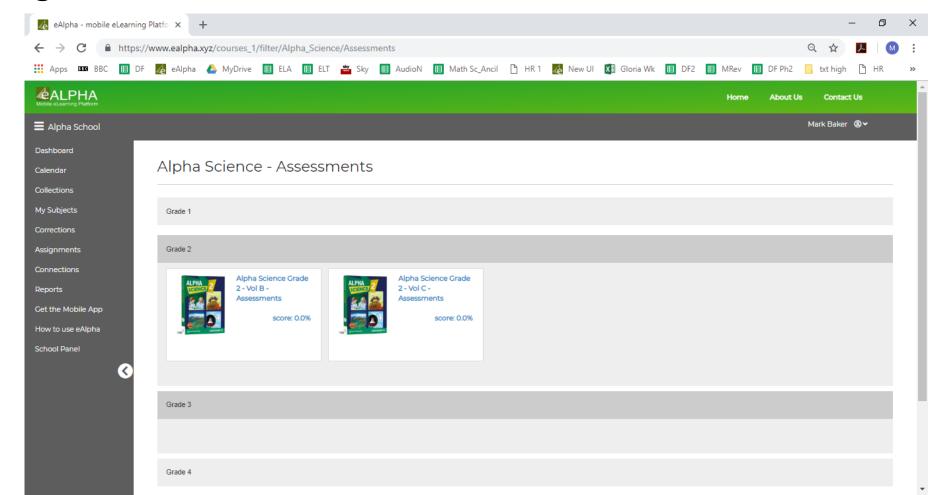

## My Subjects – Science – ExamView®

 In the ExamView® section you will find all the necessary installers and instructions on how to download and install ExamView® on your device. You can then generate your personalized Science assessments for distribution electronically or in printed format.